**بسمه تعالی**

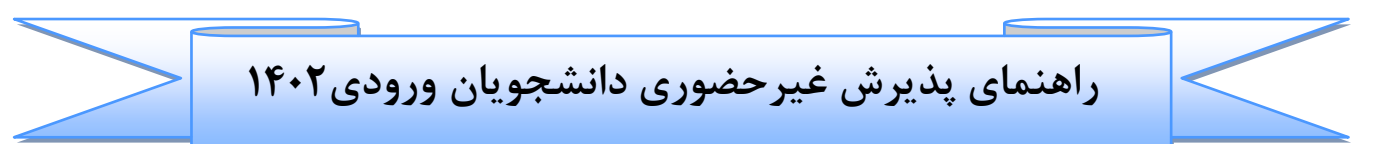

عملیات ثبت نام غیر حضوری و انتخاب واحـد و دیگـر عملیـات آموزشـی دانشـگاه از طریـق سیسـتم گلسـتان بـه نشـانی: [https://golestan.modares.ac.ir](https://golestan.modares.ac.ir/) انجام می شود.

\* قبل از ورود به سیستم گلستان مدارک مورد نیاز در اطلاعیه های ثبت نام آماده و اسکن شده باشد.

\* **تغییر عکس پس از پذیرش نهایی در سیستم گلستان امکان پذیر نبوده و کاار دانجایویی و ساایرمدارک تحصیلی با عکس بارگذاری شده صادر خواهد شد.**

\*حجم عکس پرسنلي۴\*۳ حداقل "۵۰ کیلو بایت" و حداکثر "۲۵۰ کیلو بایت " و نوع فایل ,JPEG" "JPG باشد. \*حجم بقیه مدارک و فرم ها حداقل "۱۰۰ کیلو بایت" و حداکثر "۲۵۰ کیلو بایت " و نوع فایل"JPG, JPEG "باشد. \*فرمها و تصاویر ارسالی درکاغذ A4 تهیه شود.

\*پس از ورود به سیستم گلستان حتما <u>شماره</u> دانشجویی خود را یادداشت تا در مواقع ضروری استفاده نمایید.

\*ضروریست تمامی مدارک مورد نیاز ارسال و تایید شده باشد و پذیرفته می بایست در هر مرحله قبـل از ارسـال مـدرک، تصویر مدارک بارگذاری شده را مشاهده نموده و از صحت وکیفیت تصویر ارسالی اطمینان حاصل نماید.

\*درج کامل تاریخ تولد (روز، ماه و سال) اطلاعات فردی، تحصیلی، آموزشی، آدرس و... در سیستم گلستان الزامــی اســت.در صورت تایید مشخصات ،هیچ یک از اطلاعات قبلی قابل تغییر نخواهند بود و عواقب ناشی از عدم صحت اطلاعـات در کلیــه مراحل تحصیل و فارغ التحصیلی به عهده شخص دانشجو می باشد.

مرحله ۱: مراجعه به سامانه گلستان دانشگاه تربیت مدرس به آدرس: <mark>https://golestan.modares.ac.ir</mark>

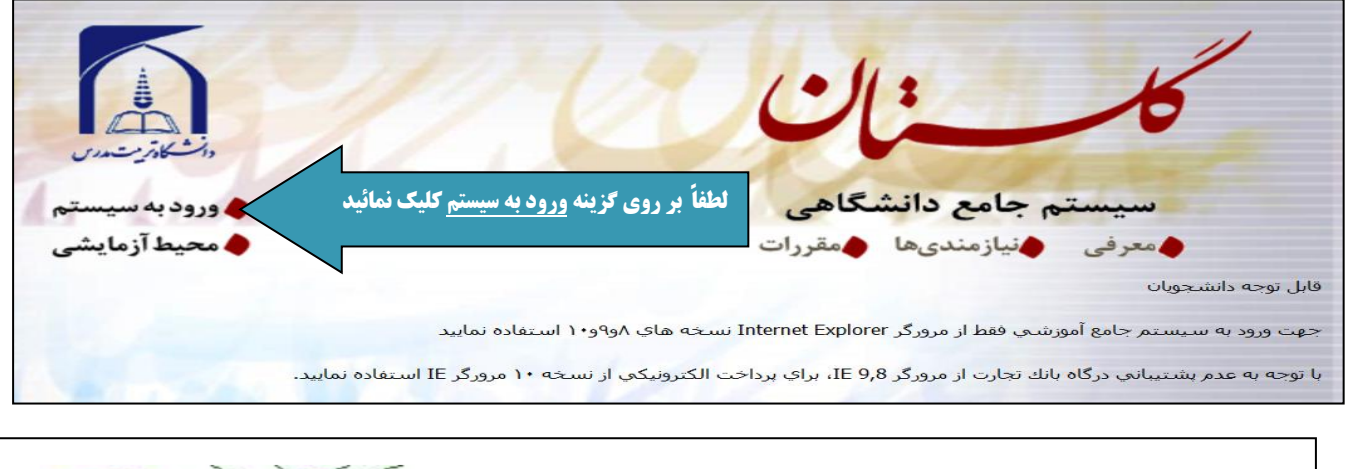

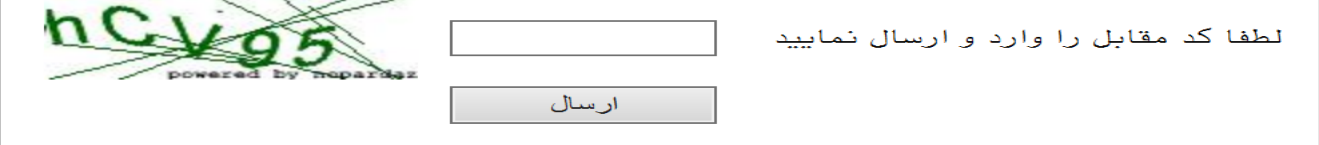

## **مرحله :2 وارد نمودن شناسه کاربری و گذرواژه جهت ورود به سامانه**

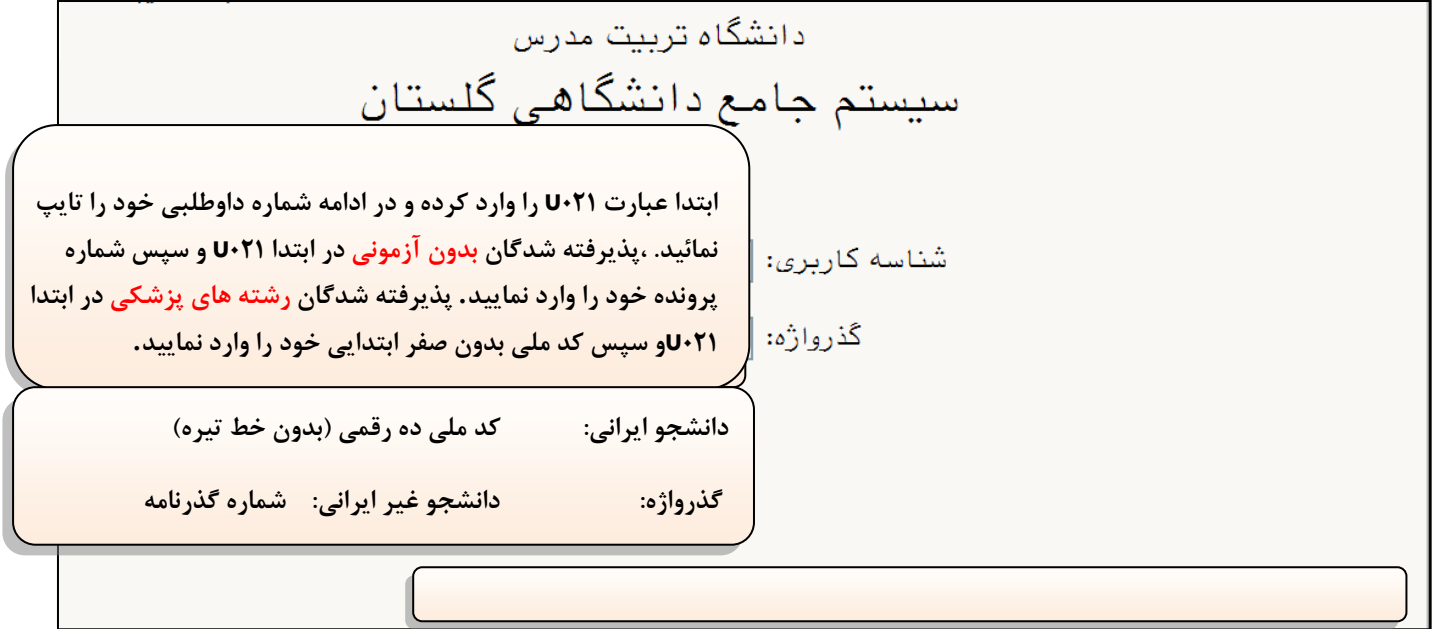

# **مرحله ۳: ورود به سیستم پذیرش غیر حضوری از منوی:** آموزش ▼ دانشجو ▼پذیرش غیر حضوری ▼پذیرش غیر

حضوری دانشجویان جدید الورود

![](_page_2_Picture_51.jpeg)

## **مرحله :4 پذیرش غیر حضوری دانجیویان جدید الورود**

![](_page_2_Picture_52.jpeg)

## **مرحله5 : شروع ثبت نام غیر حضوری**

![](_page_3_Picture_99.jpeg)

### مرحله ۶: تکمیل اطلاعات شخصی پذیرفته شده

![](_page_3_Figure_3.jpeg)

برای ذخیره سازی اطلاعات لازم است در هر مرحله از دکمه "اعمال تغییرات" استفاده نمایید.

![](_page_4_Figure_0.jpeg)

### **مرحله :7 تکمیل اطالعا شخصی و وابستگان دانجیو**

![](_page_4_Picture_74.jpeg)

#### **مرحله :8 ثبت تحصیال قبلی دانجیو**

![](_page_5_Picture_86.jpeg)

لطفا پس از تکمیل اطلاعات مقطع قبلی و در صورت داشتن مقطع کاردانی با انتخاب «ایجاد سایر تحصیلات قبلی» اطلاعات مقطع های قبلی را تکمیل نمایند.

برای جستجوی گزینه هایی مانند شهر/ نام دانشگاه/ رشته و... از علامت ٪ به همراه سه حرف اول کلمه مورد نظـر اسـتفاده نمایید .(به عنوان مثال: ٪ بویر ٪ برای جستجوی شهر کهکیلویه و بویر احمد) سپس با کلیک بر روی گزینه علامت ؟ کد شهر ظاهر خواهد شد و سپس آنرا انتخاب نمایید.

## **مرحله :9 ارسال و تایید مدارک پرونده دانجیو**

![](_page_5_Picture_87.jpeg)

با کلیک بر روی گزینه" <mark>انتخاب فایل</mark>" تصویر مورد نظر را انتخاب و پس از <u>اعمال تغییرات</u> مدارک بعدی را آپلود نمایید..

![](_page_6_Picture_80.jpeg)

## برای مدارکی که نیاز به ارسال بیش از یک فایل دارد، از گزینه "ایجاد" استفاده شود.

![](_page_6_Picture_81.jpeg)

## مدارکی که به اشتباه آپلود یا مورد تایید کارشناسان نمی باشد از طریق شکل مورد نظر از صفحه حذف می شود.

![](_page_6_Picture_82.jpeg)

پس از ارسال مدارک با استفاده ازگزینه بازگشت ،به منوی اصلی بازگردید و سپس ادامه فرایند ثبت نام را تکمیل نمایید.

پس از بارگذاری مدارک، بررسی آن توسط کارشناسان نیاز به زمان مناسب دارد .برای پیگیری وضعیت تاییـد آنهـا در منوی اصلی ،گزینه آخرین وضعیت را انتخاب نمایند.

اگر مدرک درٍ وضعیت عدم تایید باشد:لازم است توضیح آن (در قسمت توضیحات) را مشاهده نموده و پیام کارشناسان را مطالعه و مجدداً پس از برطرف نمودن نقص ارسال شود.

## **مرحله :10پرداخت شهریه ) ویژه دانجیویان شهریه پرداز(**

![](_page_6_Picture_83.jpeg)

در صورت داشتن شماره کارت،رمز دوم و CVVو اعتبار کافی مبلغ مشخص شده را واریز نمایید.

#### **مرحله11 : پرینت گواهی پذیرش غیر حضوری و انتخاب واحد توسط دانجیو**

\*پرينت "گواهي پذيرش غيرحضوري" (مشروط به ارسال و تاييد كليه مدارک- قابل ملاحظه از طريق منوی "پذيرش غيـر حضوری دانشجویان جدیدالورود" - گزینه "نتیجه بررسی مدارک آموزش"در سیستم جامع آموزشـی گلســتان) کــه نشــان دهنده تکمیل مدارک آموزشی در ثبت نام غیرحضوری است.

![](_page_7_Picture_63.jpeg)